**HARMONYS**

# Boîtier boutons Button box

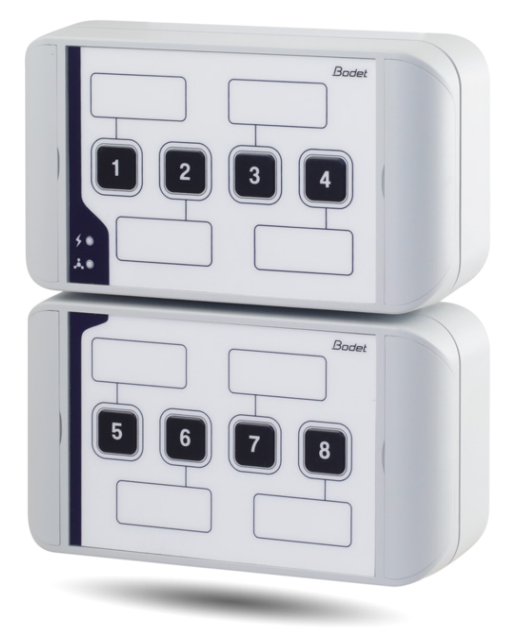

*Notice d'utilisation & d'installation Installation and operating instructions*

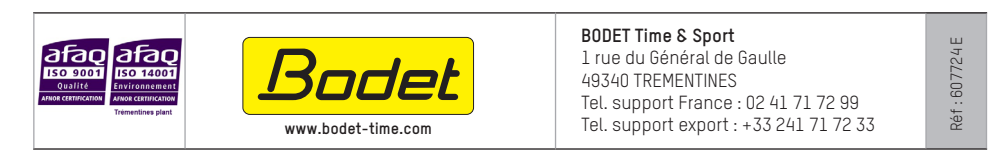

*S'assurer à réception que le produit n'a pas été endommagé durant le transport pour réserve au transporteur. When receiving goods please check nothing is broken otherwise make a claim near shipping company.*

## Table des matières

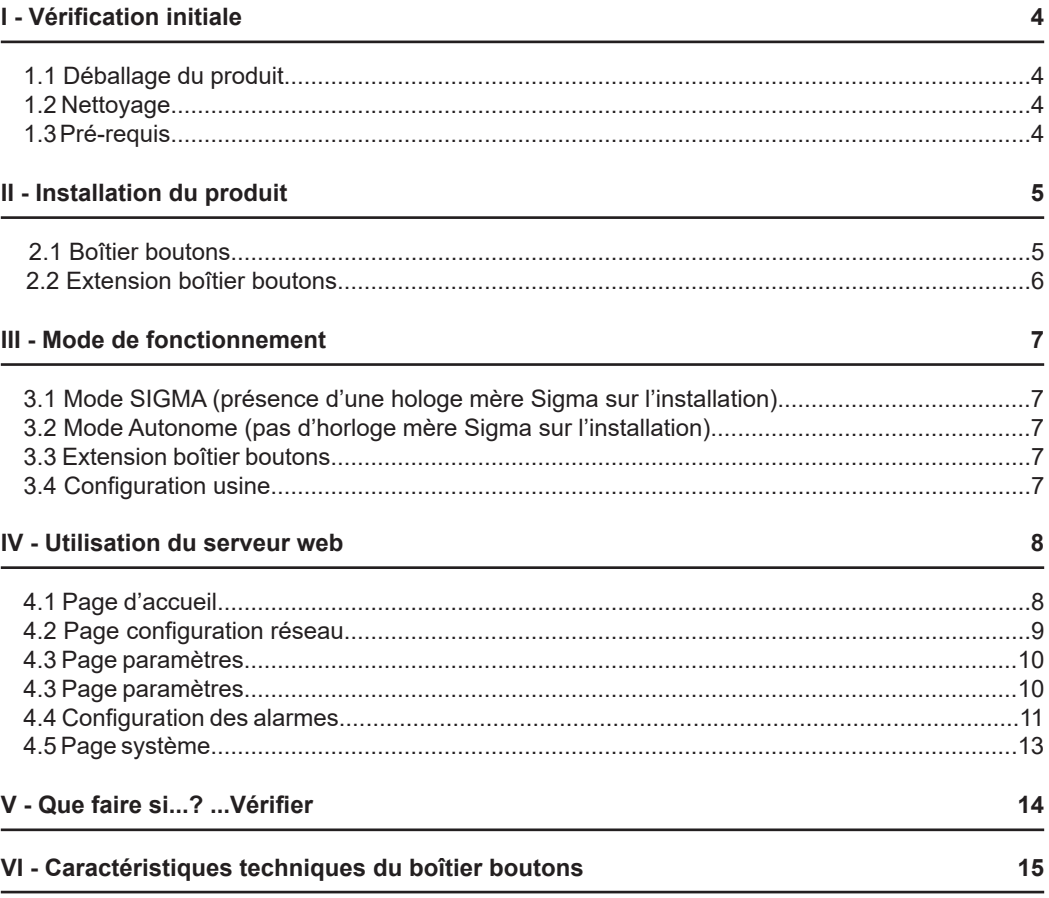

## Table of contents

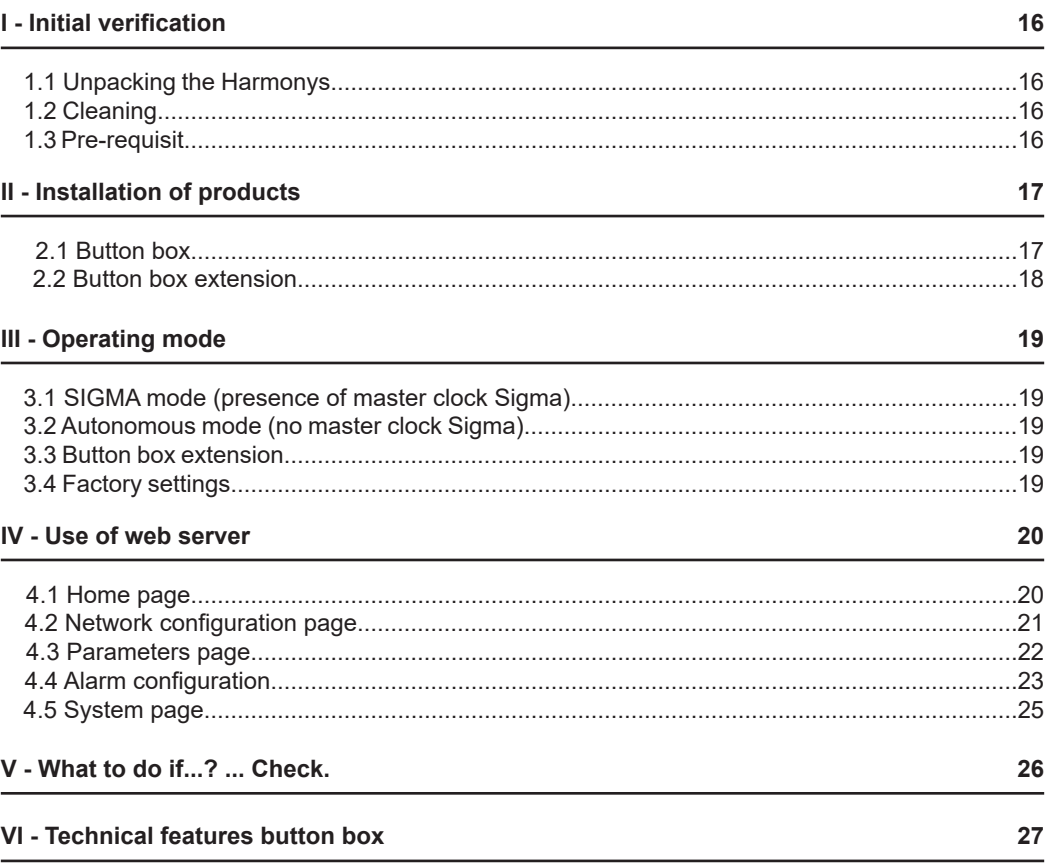

## <span id="page-3-0"></span>**I - Vérification initiale**

Nous vous remercions d'avoir choisi le boîtier boutons de la marque BODET. Ce produit a été conçu avec soin pour votre satisfaction d'après les bases qualité ISO9001.

Nous vous recommandons, de lire attentivement ce manuel avant de commencer à manipuler le produit.

Conserver ce manuel pendant toute la durée de vie de votre produit afin de pouvoir vous y reporter à chaque fois que cela sera nécessaire.

**Tout usage non conforme à la présente notice peut causer des dommages irréversibles sur le produit, et entraîne l'annulation de la garantie.**

## **1.1 Déballage du produit**

Déballer soigneusement le produit et vérifier le contenu de l'emballage.

La référence 907760 (Boîtier boutons) doit comprendre :

- le boîtier boutons,
- feuille d'étiquettes avec nom,
- feuille d'étiquette vierge,
- ce manuel.

La référence 907761 (Extension boîtier boutons) doit comprendre :

- Extension boîtier boutons,
- feuille d'étiquettes avec nom,
- feuille d'étiquette vierge,
- ce manuel.

## **1.2 Nettoyage**

Utiliser un produit antistatique.

Ne pas utiliser d'alcool, d'acétone ou autres solvants susceptibles d'endommager le produit.

## **1.3 Pré-requis**

Pour la mise en service des boîtiers boutons Harmonys, installer le logiciel SIGMA (fourni sur clé USB avec votre horloge mère). Pour obtenir la dernière version du logiciel, contactez notre assistance clientèle qui vous transmettra les liens de téléchargement, par téléphone au 02.41.71.72.99 ou par e-mail à l'adresse : assistance@bodet-timesport.com.

**Important** : afin de vérifier la compatibilité des équipements et la version du logiciel à installer avec notre assistance clientèle, se munir de la version logicielle de l'horloge mère.

**Note** : la prise réseau sur laquelle est connectée le boîtier boutons doit être PoE par l'intermédiaire d'un switch PoE ou d'un injecteur PoE. Assurez-vous que la puissance de votre switch ou injecteur est suffisante pour alimenter votre produit.

Nous recommandons les marques suivantes :

- Injecteurs PoE : Zyxel, Tp Link, D-Link, HP, Cisco, Axis, ITE Power Supply, PhiHong, Abus, Globtek.
- Switches PoE : D-Link, HP, Planet, Zyxel, Cisco, NetGear, PhiHong.

## <span id="page-4-0"></span>**II - Installation du produit**

Définir l'emplacement du boîtier boutons en s'assurant de la proximité du câble réseau PoE (prévoir le passage du câble au dos du produit).

**Attention** : dans le cadre d'un passage des câbles par le bas (extension boîtier boutons), nous recommandons l'utilisation d'une goulotte aux dimensions de 25x30mm minimum afin de couvrir la surface de l'ouverture du boîtier (trou du dessous).

## **2.1 Boitier boutons**

1/ Percer les trous de fixation au mur. Les cotes de perçage sont indiqué au dos du boîtier (se reporter au schéma coté ci-dessous).

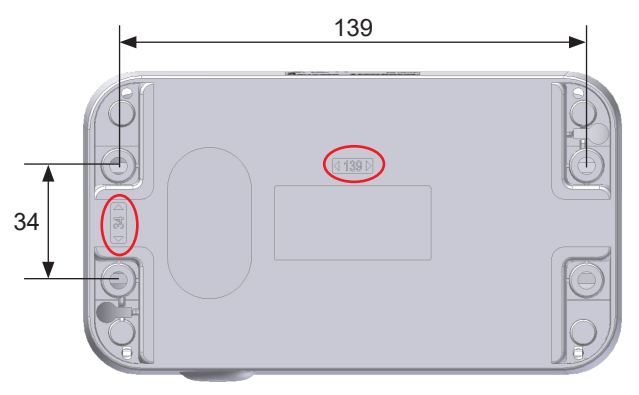

*Boîtier boutons ou extension boîtier boutons - vue de dos*

2/ Ouvrir les trappes à chaque extrêmité du produit.

3/ Fixer le boîtier au mur en prenant soin de faire passer le câble Ethernet dans le boîtier (passage du câble par le derrière ou par le dessous du boîtier boutons).

4/ Dévisser les 4 vis pour ouvrir le boîtier. Des languettes de maintien permettent de basculer la façade du produit vers le bas.

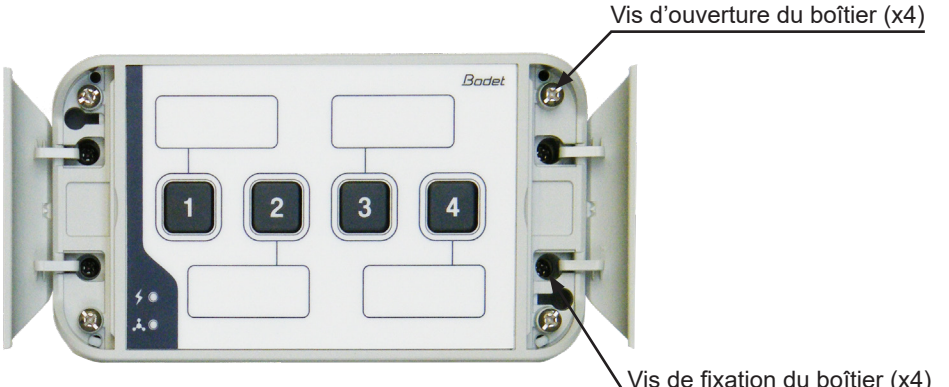

 *Boîtier boutons - vue de face*

Vis de fixation du boîtier (x4)

<span id="page-5-0"></span>5/ Raccorder le réseau Ethernet sur la prise RJ45.

Catégorie du câble Ethernet : 5 minimum ou 6.

Le type de diffusion devra être paramétré dans les pages du serveur web embarqué du produit (voir page 10), notamment l'adresse multicast qui doit être identique à celle du serveur (par défaut 239.192.55.1). Relever l'adresse MAC (étiquette d'identification au dos du produit) qui sera utile lors de la détection du produit sur le logiciel Sigma pour le renommer.

6/ Refermer le boîtier en vissant les 4 vis.

## **2.2 Extension boîtier boutons**

L'extension boîtier boutons possède la même mécanique que le boîtier boutons. Le principe d'installation est donc identique (se reporter aux étapes page 5).

**Note** : prévoir le passage du câble de liaison (avec le boîtier boutons) par le dessus ou par l'arrière lors de la pose au mur.

**Attention** : prévoir une installation de l'extension boîtier boutons à moins de 10 cm du boîtier boutons. Nous conseillons d'installer les boîtiers très proche l'un de l'autre (distance inférieure à 1 cm).

1/ Ouvrir le boîtier boutons.

2/ Connecter le câble de liaison sur le connecteur de la carte du boîtier boutons (voir illustration ci-dessous).

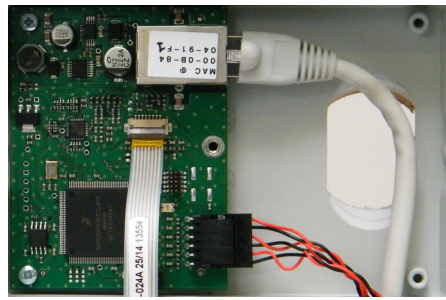

*Raccordement sur la carte électronique du boîtier boutons*

**Exemple d'installation :**

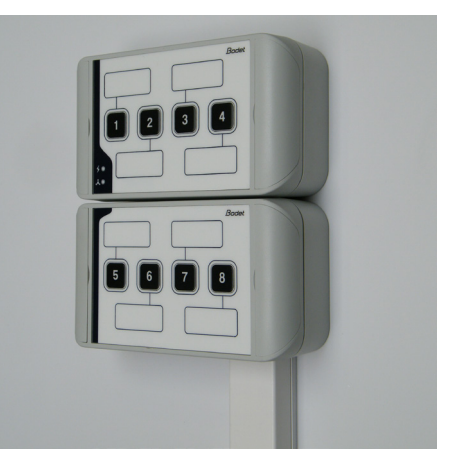

<span id="page-6-0"></span>Les réglages des modes SIGMA et AUTONOME se fait dans le serveur web embarqué du boîtier boutons (Cf. page 10).

**Note** : concernant l'explication plus approfondie des différents modes, se reporter à la notice 607726.

## **3.1 Mode SIGMA** (présence d'une hologe mère Sigma sur l'installation)

Le boîtier boutons en mode SIGMA permet de :

- Démarrer/arrêter des mélodies manuellement.
- Activer/désactiver des relais.
- Activer/désactiver des programmations.

Toutes les actions faites depuis le boîtier boutons transitent via l'horloge mère Sigma. Les commandes sont enregistrées dans l'horloge mère, il n'y a pas de perturbations en cas de coupure d'alimentation.

## **3.2 Mode Autonome** (pas d'horloge mère Sigma sur l'installation)

Le boîtier boutons en mode autonome permet de :

- Démarrer/arrêter manuellement des mélodies.

En cas d'absence d'horloge mère Sigma, le boîtier boutons envoie une commande directe aux carillons Harmonys.

Dans le cas d'une commande manuelle, il est possible d'envoyer l'alerte PPMS (se référer à la notice du logiciel Sigma 607726).

## **3.3 Extension boîtier boutons**

Pour augmenter le nombre de commandes manuelles, il est possible d'ajouter une extension de boîtier quatre boutons.

## **3.4 Configuration usine**

Pour paramétrer le produit en configuration usine, appuyer sur les touches 1 et 2 (pendant environ 10 secondes) à la mise sous tension du boîtier boutons. Ce retour en configuration usine est possible jusqu'à 5 minutes après la mise sous tension du produit. Pour vérifier le bon retour en configuration usine du produit, les 2 leds doivent s'allumer brièvement.

Par défaut la configuration est la suivante :

- Nom : BODET-adresse MAC.
- Configuration IP par DHCP.
- Synchronisation (diffusion) multicast.
- Adresse d'émission : 239.192.54.11.
- Mode : autonome.

## <span id="page-7-0"></span>**IV - Utilisation du serveur web**

Pour accéder à l'interface web, il existe deux solutions :

1/ Ouvrir une page de votre navigateur internet puis dans la barre de recherche, entrez l'adresse IP du produit présent sur votre réseau (Par exemple : 192.0.1.128).

2/ Utiliser le logiciel Sigma*,* dans **Configuration > Equipements IP > Onglet Boîtier Boutons** cliquez sur le bouton **Accès serveur web** pour ouvrir le serveur web (se reporter à la notice du logiciel, 607726).

Le logiciel SIGMA permet de :

- détecter les équipements présents sur le réseau,
- paramétrer chaque équipement (indépendament les uns des autres ou copier les paramètres d'un équipements vers un groupe d'équipements),
- mettre à jour la version logicielle de l'équipement,

## **4.1 Page d'accueil**

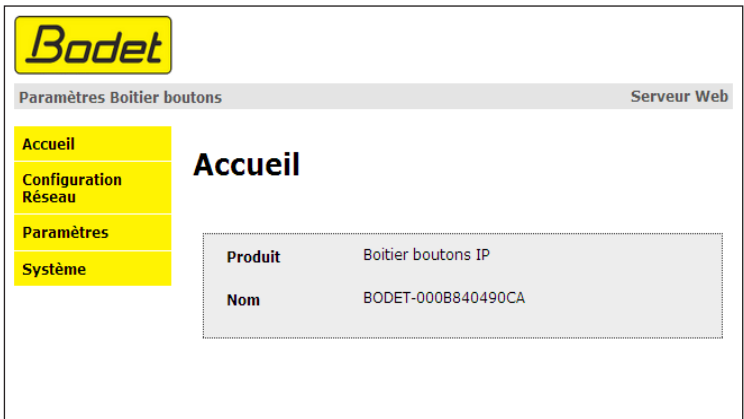

La page d'accueil du serveur web du boîtier boutons synthétise les informations générales de celui-ci.

Les informations sont affichées de la façon suivante :

- **Produit** : type de produit.

- **Nom** : nom du produit + adresse MAC (en correspondance avec l'adresse MAC relevé sur l'étiquette d'identification du produit lors de son installation). Par défaut : «Bodet-adresse MAC» (modifiable dans le menu **Configuration réseau**). La valeur par défaut permet de retrouver le produit sur le réseau à la mise en service

<span id="page-8-0"></span>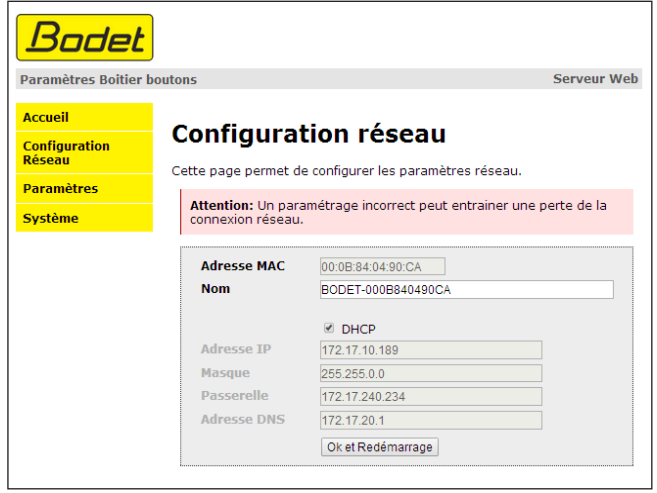

Cette page permet de configurer le boîtier boutons sur le réseau. L'avertissement indique que le produit peut perdre la connexion au réseau si les paramètres sont mauvais. En cas de mauvais paramétrage, effectuer un retour en configuration d'usine (Cf. **3.4 Configuration usine** , page 7).

Ci-dessous le descriptif des informations affichées :

- **Adresse MAC** : il s'agit de l'adresse MAC du boîtier boutons. Cette adresse est unique pour chaque produit. Ce numéro est indiqué sur une étiquette au dos des équipements Bodet.

- **Nom** : nom du produit + adresse MAC (par défaut). Il est conseillé de mettre l'emplacement d'installation du boîtier boutons dans le nom du produit (ex : BoîtierBoutons\_Accueil) afin de pouvoir ensuite localiser le lieu de déclenchement d'une alerte avec l'utilisation d'un manager SNMP (solution tierce).

- Case à cocher **Enable DHCP** : permet de définir automatiquement les paramètres IP du produit sur le réseau (dans le cas où un serveur DHCP est présent sur le réseau).

Si celle-ci est décochée, les paramètres suivants sont modifiables :

- **Adresse IP** : permet de définir manuellement l'adresse IP du produit. (obligatoire si pas de serveur DHCP)

- **Masque** : le masque de sous réseau permet d'associer un boîtier boutons au réseau local.

- **Passerelle** : la passerelle permet de relier le boîtier boutons à deux réseaux informatiques.

- **Adresse DNS** : adresse permettant d'associer un nom de produit à une adresse IP. Cela permet d'éviter de rentrer une adresse IP dans le navigateur au profit d'un numéro ou appellation définie par l'utilisateur. Exemple : www.bodet.com étant plus simple à retenir que 172.17.10.88.

Le bouton **OK et Redémarrage** permet de sauvegarder les données modifiées dans le boîtier bouton concerné, puis de le redémarrer.

## <span id="page-9-0"></span>**4.3 Page paramètres**

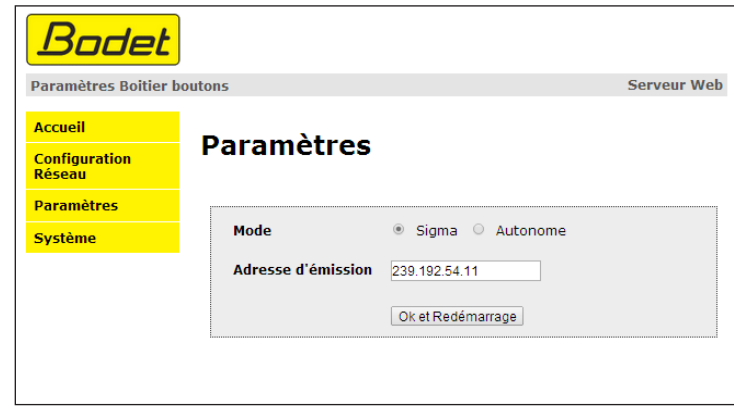

Cette page permet de configurer les paramètres fonctionnels du boîtier boutons.

Ci-dessous le descriptif des informations affichées :

- **Mode** : SIGMA ou Autonome (Cf. page 7).

- **Adresse d'émission** : adresse d'écoute des carillons Harmonys si non présence d'une horloge mère Sigma (par défaut : 239.192.55.1). Dans le cas d'une présence d'horloge mère Sigma, cette dernière va écouter, à cette adresse, les messages émis par le boîtier boutons.

Le bouton **OK et Redémarrage** permet de sauvegarder les données modifiées dans le boîtier bouton concerné, puis de le redémarrer.

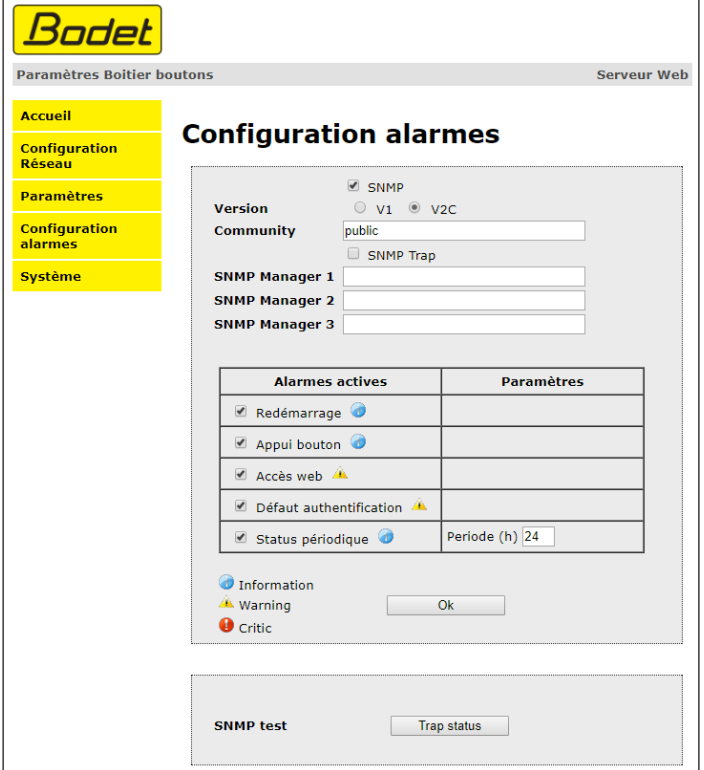

Cette page permet d'activer la supervision du produit, de définir les informations qui seront transmises et le serveur de destination. Il est possible de sélectionner le ou les paramètres à définir comme alarmes et de les configurer.

Ci-dessous le descriptif des informations affichées :

- **Case à cocher SNMP** : active le service réseau SNMP pour la supervision du produit depuis un PC de contrôle.

**- Version** : choix de la version du protocole SNMP.

**- Community** : parc ou domaine d'Harmonys Flash défini par l'utilisateur. Il est indispensable de donner à toutes les Harmonys Flash du réseau le même nom de «Community».

**- Case à cocher Enable SNMP Trap** : permet l'activation (ou non) de l'envoi automatique des messages d'erreurs au(x) SNMP Manager(s).

**- SNMP Manager 1/2/3** : adresses IP des serveurs recevant les alarmes des produits. La redondance des SNMP Manager permet d'augmenter la fiabilité des retours d'alarmes.

**- Redémarrage** : le produit remonte l'information lorsqu'un utilisateur redémarre le produit.

**- Appui bouton** : le produit remonte l'information lorsqu'un appui bouton est réalisé.

**- Accès web** : ce paramètre permet de déclencher une alarme lorsqu'un utilisateur se connecte au serveur web de l'horloge.

**- Défaut authentification** : ce paramètre permet de déclencher une alarme lorsqu'un utilisateur effectue une identification erronée du serveur web de l'horloge.

**- Status périodique** : le produit remonte l'information qu'il est toujours en bon état de fonctionnement. Cette vérification peut donc être effectuée sur un cycle horaire.

## <span id="page-12-0"></span>**4.5 Page système**

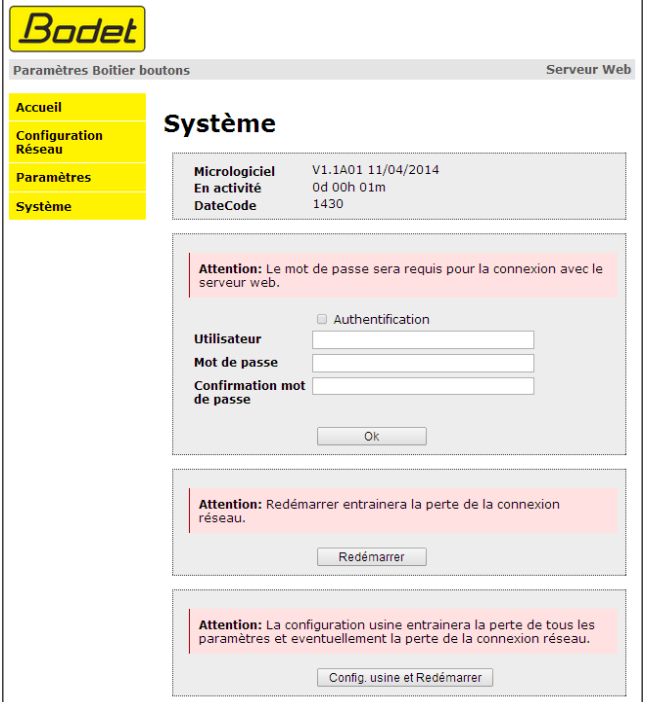

Cette page est divisée en quatre parties qui sont les suivantes :

**1ère partie** : présentation de la version du programme (micrologiciel) ainsi que la durée de fonctionnement depuis la dernière mise sous tension du boîtier boutons.

**2ème partie** : un message de prévention indique qu'une fois défini, il est obligatoire d'utiliser le bon mot de passe pour établir la connexion avec le serveur web. Pour enregistrer un nom d'utilisateur et un mot de passe (max 16 caractères), saisir les informations dans les espaces prévus à ces effets. Le bouton **OK** permet d'enregistrer votre nouvel identifiant et mot de passe.

**3ème partie** : le message de prévention indique que le redémarrage du boîtier boutons va causer la perte de connexion au réseau le temps du redémarrage. Le bouton **Redémarrer** redémarre le produit.

**4ème partie** : le message de prévention indique que le redémarrage en configuration usine supprimera toutes vos configurations et peut être la perte de connexion au réseau du boîtier boutons, en l'absence d'un serveur DHCP sur le réseau. Le bouton **Config. usine et Redémarrer** redémarre le produit en configuration usine.

## <span id="page-13-0"></span>**V - Que faire si...? ...Vérifier**

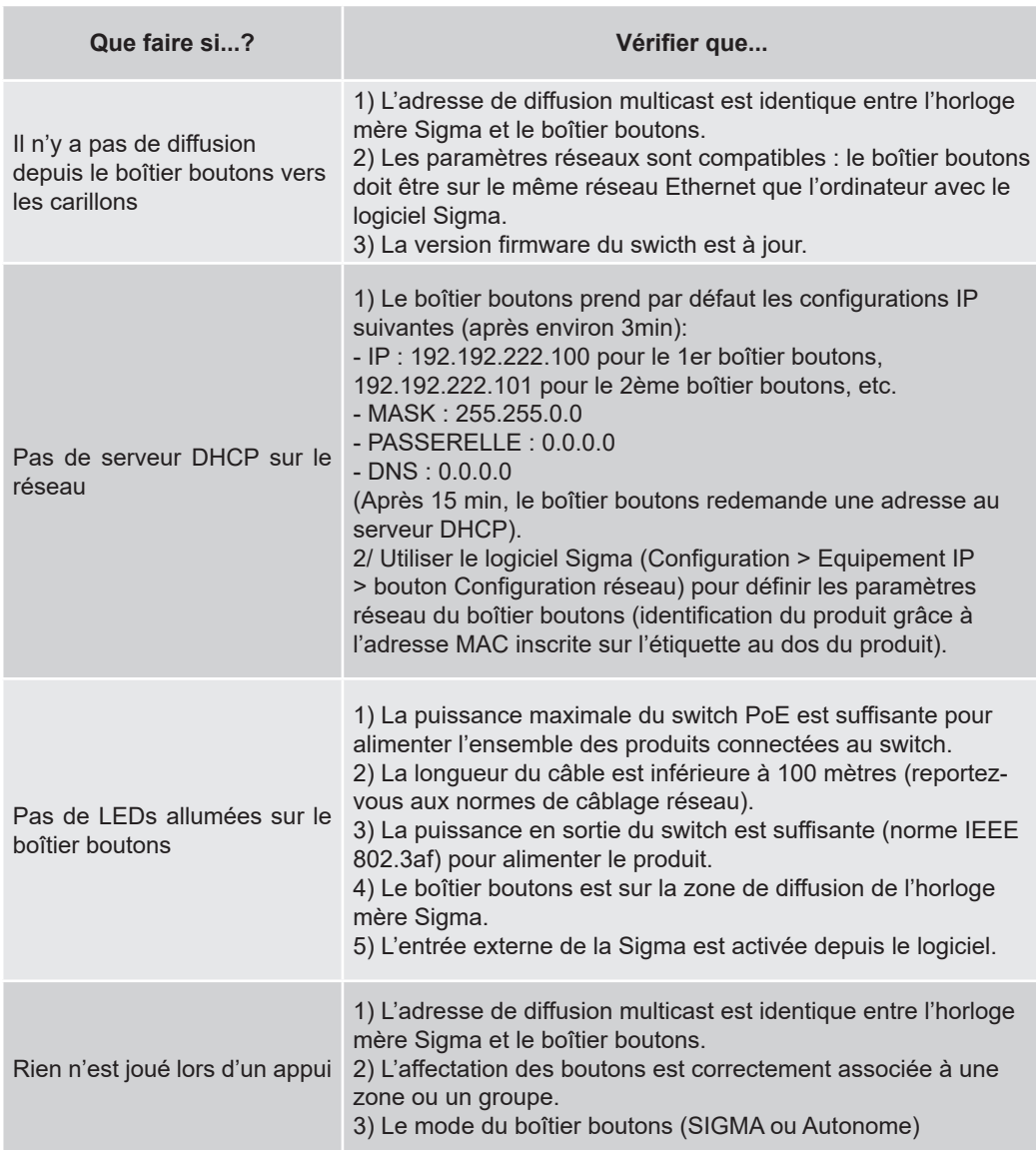

## <span id="page-14-0"></span>**VI - Caractéristiques techniques du boîtier boutons**

Le boîtier boutons respecte la directive compatibilité électromagnétique 2004/108/CE & DBT 2006/95/CE. C'est un produit de classe A. Dans un environnement domestique, ce produit peut causer des interférences radios auquel cas l'utilisateur doit prendre des mesures adéquates. Il est destiné à un environnement résidentiel ou commercial. Il est conforme aux normes européennes en vigueur.

Synchronisation : adresse multicast. Connexion réseau : RJ45 Ethernet, 10 base-T. Témoin alimentation secteur :

- Led verte fixe = produit alimenté.

- Led éteinte = produit non alimenté.

Témoin réseau :

- Led verte en clignotement lent = connexion au réseau en cours.

- Led verte fixe = connecté au réseau.

- Led rouge en clignotement lent = perte ou échec de connexion au réseau.

Alimentation : PoE (power over Ethernet). Consommation : 2W. Température de fonctionnement : de 0 °C à +50 °C. Humidité : 80 % à 40 °C. Indice de protection : IP 31. Poids : 400 grs.

#### **Dimensions (***boîtier boutons ou extension boîtier boutons)*

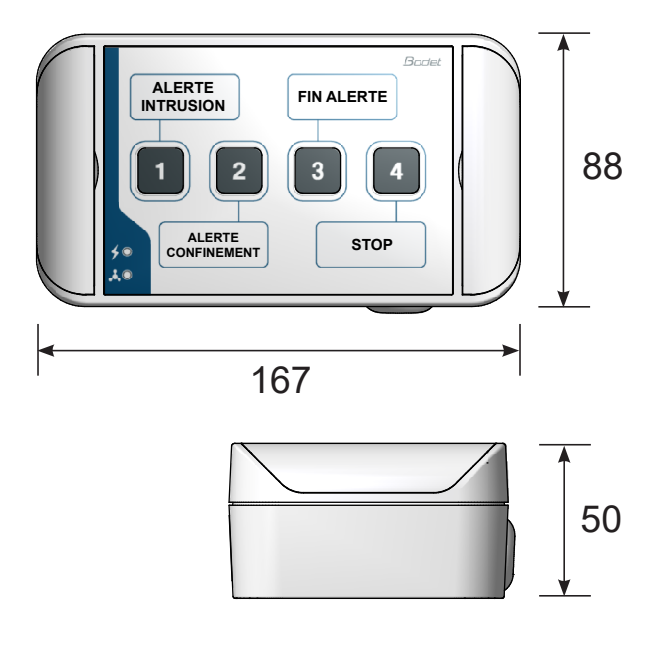

## <span id="page-15-0"></span>**I - Initial verification**

Thank you for choosing a BODET button box. This product has been carefully designed for your satisfaction based on ISO9001 quality requirements.

We recommend that you read this manual thoroughly before attempting to manipulate the product.

Keep this booklet during all the life of your product, so that you can refer to it each time it is necessary.

**Bodet cannot be held responsible for damages caused to the product due to use that does not conform to the instructions described in this manual. Any unauthorised modification of the product will invalidate the warranty.**

## **1.1 Unpacking the button box**

Unpack with caution and check the contents of the packaging.

907760 (button box) must contain :

- Button box,
- label sheet with name
- sheet of blank label
- This booklet.

907761 (Button box extension) must contain :

- Button box extension
- label sheet with name
- sheet of blank label
- This booklet.

## **1.2 Cleaning**

Use an antistatic product. Never use alcohol, acetone or other solvents which may damage product casing.

## **1.3 Pre-requisit**

For the commissioning of the Harmonys button box, you must install the SIGMA software (supplied on a USB key with your master clock) on your PC. To download the latest version of the software, contact our export department who will send you the download links by email.

Contact Export department : 02.41.71.72.33 / export@bodet-timesport.com

**Important**: to check compatibility of your equipment and the software version, please have the version of your master clock.

**Note:** the Ethernet network connection to which the Bodet button box is connected must be PoE, the power being supplied by a PoE switch or a PoE injector. Make sure that the power capacity of your switch or injector is sufficient to power your product.

Bodet recommends the following brands:

- PoE injectors: Zyxel, Tp link, D-Link, HP, Cisco, Axis, ITE Power Supply, PhiHong, Abus, Globtek.
- PoE switches: D-Link, HP, Planet, Zyxel, Cisco, NetGear, PhiHong.

<span id="page-16-0"></span>Select the location where the button box will be installed by making sure of the presence of the network cable PoE (Plan the routing of the cable in the back or by the bottom of the product).

**Warning:** when feeding the cables through the bottom, we recommend the use of a wire molding (25x30mm min.) to cover the hole at the bottom of the casing.

## **2.1 Button box**

1/ Drill 4 holes for wall mounting according to the following pattern.

(The drilling dimensions are printed on the back of the housing).

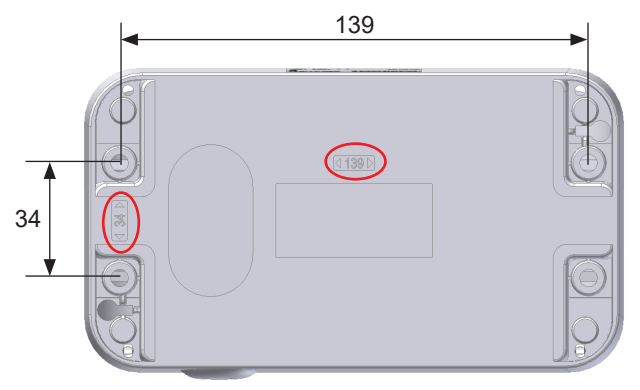

*Button box or button box extension - back view*

- 2/ Open the flaps at each end of the product.
- 3/ Mount the box to the wall (B), taking care to get the Ethernet cable into the housing (cable from the back or bottom of the housing button box).
- 4/ Open the casing by removing the 4 screws (A). The front cover is held by straps allowing it to hang down when opened.

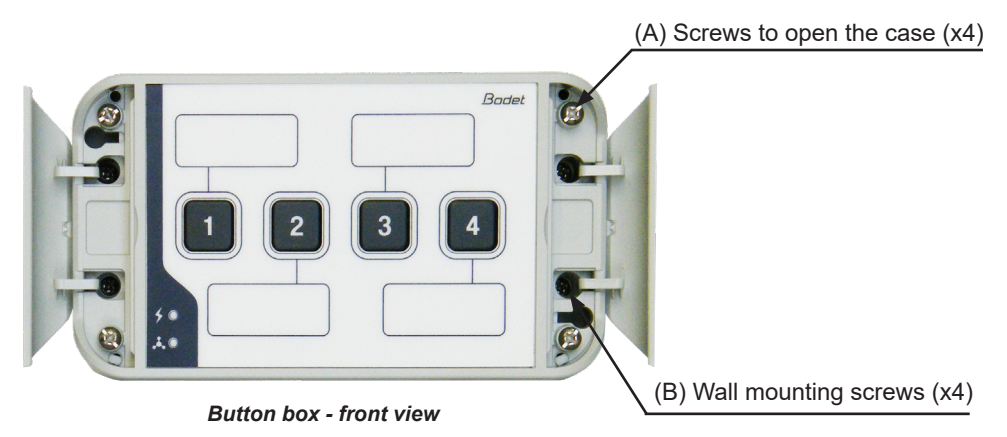

<span id="page-17-0"></span>5/ Connect the Ethernet network cable to the RJ45 connector.

Ethernet cable category: 5 or 6.

The broadcast mode will have to be selected in the Network configuration page of the embedded web server (see page 22), in Multicast mode the address of the product must be the same than that of the server (by default 239.192.55.1). Record the MAC address (identification label on the back of the product) of the product, it will be useful during its detection by the Sigma software in order to rename it.

6/ Close the housing by tightening the 4 screws (A).

### **2.2 Button box extension**

The button box extension is mechanically identical to the button box so is its installation (refer to page 17).

**Note**: anticipate the routing of the cable linking both boxes through the top or rear when mounting the box to the wall.

**Warning**: the button box extension should be installed within 10 cm of the button box. We recommend installing the boxes very close to each other (distance less than 1 cm).

- 1/ Open button box extension.
- 2/ Connect the linking flat cable to the connector on the card button box (see illustration below).

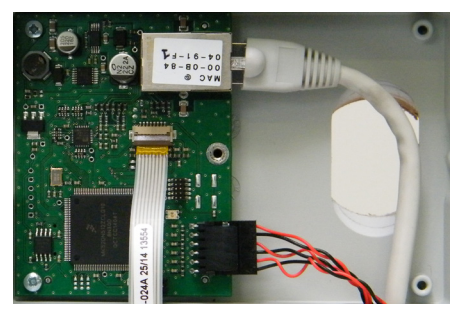

*Connection on the circuit board of button box*

**Example :**

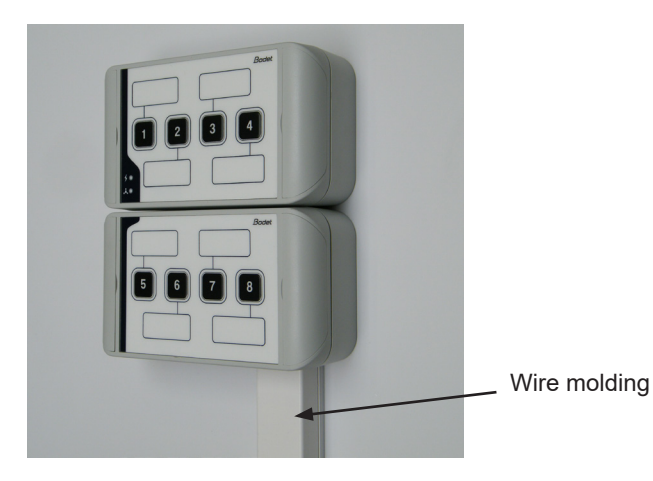

## <span id="page-18-0"></span>**III - Operating mode**

The setting of the SIGMA and AUTONOMOUS modes is accomplished by means of the button box embedded web server (Cf. page 22).

**Note:** refer to the manual 607726 for further explanation of the different modes.

## **3.1 SIGMA mode** (presence of master clock Sigma)

Button box in SIGMA mode allows :

- manually Start/Stop melodies.
- Enable/disable relays.
- Enable/disable programming.

All actions taken from the button box transit via the master clock Sigma. The control commands are stored in the master clock, there is no disruption in the event of power failure.

## **3.2 Autonomous mode** (no master clock Sigma)

Button box in AUTONOMOUS mode allows :

- Manually Start/Stop melodies.

If no master clock Sigma, button box sends a command directly to the Harmonys.

### **3.3 Button box extension**

To increase the number of manual controls, it is possible to add a button box extension.

## **3.4 Factory settings**

To configure the product to its factory settings, press buttons 1 and 2 on the power box buttons (up to 5 minutes after power-up). To check the product returned to the factory configuration, the two LEDs are illuminated briefly.

The default configuration is as follows :

- Name : BODET-MAC address.
- IP configuration by DHCP.
- Multicast synchronisation.
- Sending address : 239.192.54.11
- Mode : independant.

<span id="page-19-0"></span>There are two ways to access the web interface:

1/ Open your web browser and enter the IP address of the product in the address bar.

2/ Using the Sigma software in the *C***onfiguration > IP devices > IP buttons tab** click the **Web Browser** button to open the web server (refer to the software manual, 607726).

The SIGMA software lets you:

- detect all the products present on the network,
- individually set the parameter of each product or copy the parameter of one product toward a group of products,
- update the product software,

## **4.1 Home page**

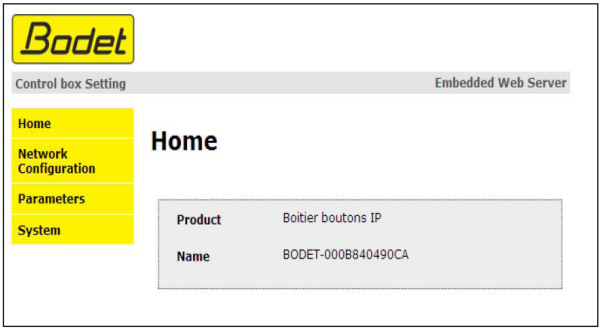

The home page presented by the button box embedded web server provides a general information on the product.

The information is displayed as follows:

- **Product**: product type.

- **Name**: user-defined product name + MAC adress (corresponding to the MAC address noted on the tag of the product identification during installation). By default: «Bodet-MAC address» (alterable in the menu **Network Configuration**). The default value allows to find the product on the network in the putting into service.

## <span id="page-20-0"></span>**4.2 Network configuration page**

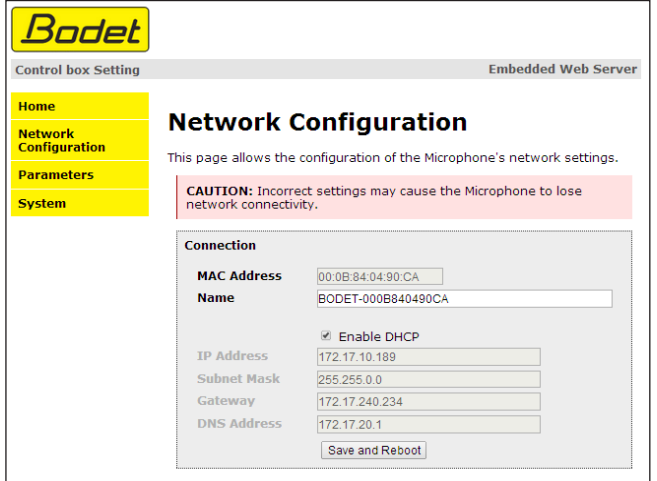

This page is for setting the product's network configuration. The warning reminds you that the product could lose its connection to the network if incorrect parameters are set. If incorrect settings,

make a return to factory settings (see **3.4 Factory settings**, page 19).

The information displayed is described below:

- **MAC Address**: this is the button box's MAC address. This address is unique to each device. This number is given on a label on the back of Bodet equipments.

- **Name**: user-defined product name + MAC adress (by default). Field that lets you easilly identify the button box on the network. We recommend to add the installation location of the button box in the product name (eg: Home\_IP-Buttons). This allows to identify the location where the alert was triggered using a SNMP manager (third party solution).

- **Enable DHCP** checkbox: if checked, the device's network IP settings will be configured automatically (in the case where a DHCP server is present on the network). If this box is unchecked, the following settings are available:

- **IP Address**: manually sets the device's IP address. (required if not DHCP server).
- **Subnet Mask**: the subnet mask associates a button box with the local network.
- **Gateway**: the gateway can be used to connect the button box to two data networks.
- **DNS Address**: this can be used to associate a name with an IP address. This avoids having to enter an IP address in the browser: a user-defined name can be used instead. Example: www.bodet.com is simpler to remember than 172.17.10.88.

The **Save and Reboot** button saves your configuration and reboots the button box.

## <span id="page-21-0"></span>**4.3 Parameters page**

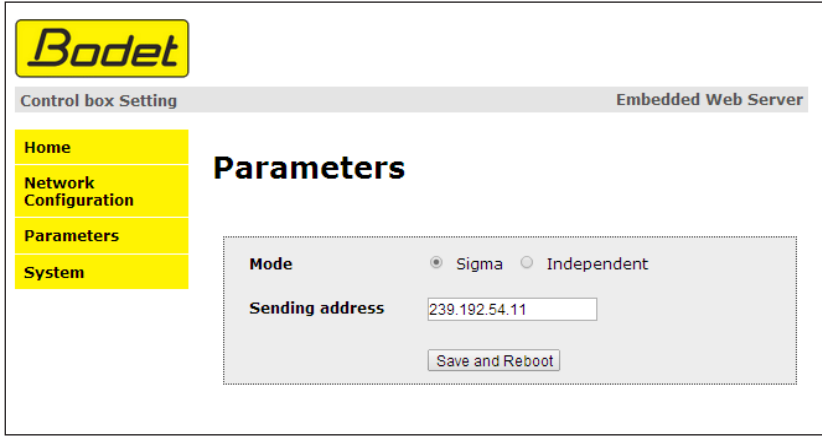

This page allows to configure the functional features of the button box.

The information displayed is described below:

- **Mode**: SIGMA or Independent (see page 19).
- **Sending address**: address on which the Harmonys sounders listen if there is no Sigma master clock (by default : 239.192.55.1). In the case of a clock presence master clock Sigma, the latter will listen, at this address, the messages sent by the housing buttons.

The **Save and Reboot** button saves your configuration and reboots the button box.

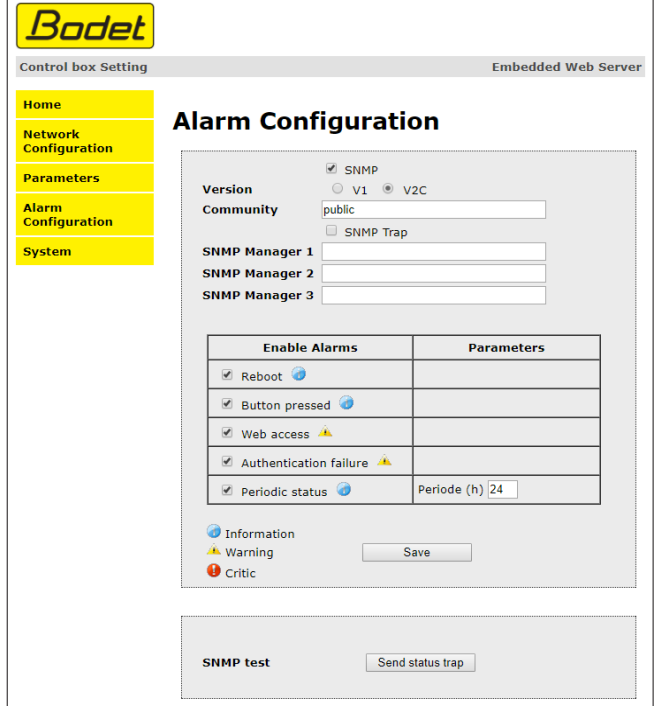

This page is used to enable device supervision, to define the information to be transmitted and the destination server. One or more settings can be defined and configured as alarms.

The following information is displayed:

- **Tick the SNMP box:** activates the SNMP network service for device supervision from a control PC.
- **Version**: choice of SNMP protocol version
- **Community**: fleet or area of Harmonys Flash units defined by the user. It is crucial to give all Harmonys Flash units on the network the name 'Community'.
- **Tick SNMP Trap box**: activates (or not) the automatic sending of error messages to SNMP managers.

**- SNMP Manager 1/2/3**: IP addresses of servers receiving alerts from the clocks. SNMP Manager redundancy increases the reliability of alerts.

- **Reboot:** This setting is used to detect a clock reboot.
- **Press button:** device sends back information when the button is pressed.
- **Web access:** This setting is used to trigger an alert if a user connects to the web server of the clock.
- **Authentication failure:** This setting is used to trigger an alert if a user sends an incorrect ID to the web server of the clock.
- **Periodic Status:** This setting is used to verify that the device is still working correctly. This verification is carried out at a set frequency.

## <span id="page-24-0"></span>**4.5 System page**

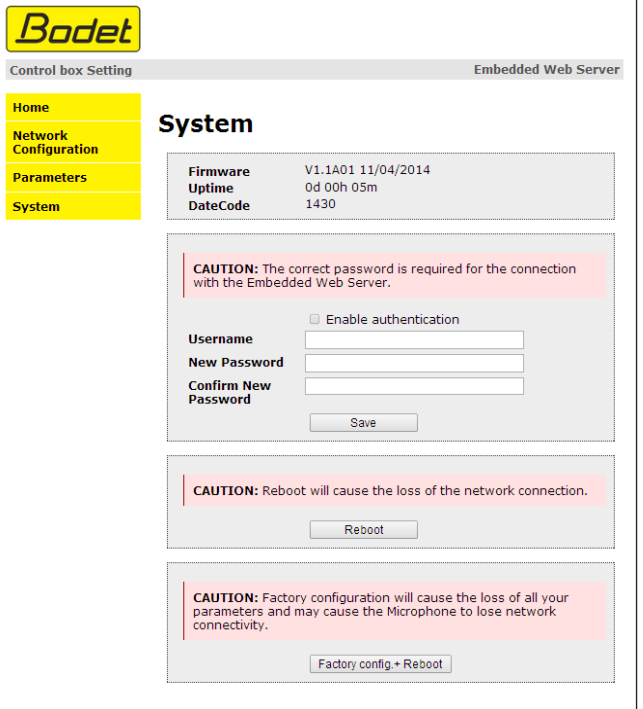

This page is divided into four parts as follows:

**1st part**: information panel displaying the software version and the elapsed time since the button box was powered on.

**2nd part**: a warning message reminds you that once a password is set, a connection can only be established with the product's web interface by entering the correct password (max 16 characters). Enter a username and a password in the appropriate fields. To save the new username and password, click on **Save**.

**3rd part**: a warning message reminds you that rebooting the button box will cause the network connection to be lost until the product has fully rebooted. The **Reboot** button reboots the product.

**4th part**: a warning message reminds you that rebooting the product with the factory configuration will erase any settings you have made and may cause the equipment to lose its connection to the network if there is no DHCP server. The **Factory config.+Reboot** button reboots the product with the factory configuration.

## <span id="page-25-0"></span>**V - What to do if...? ... Check.**

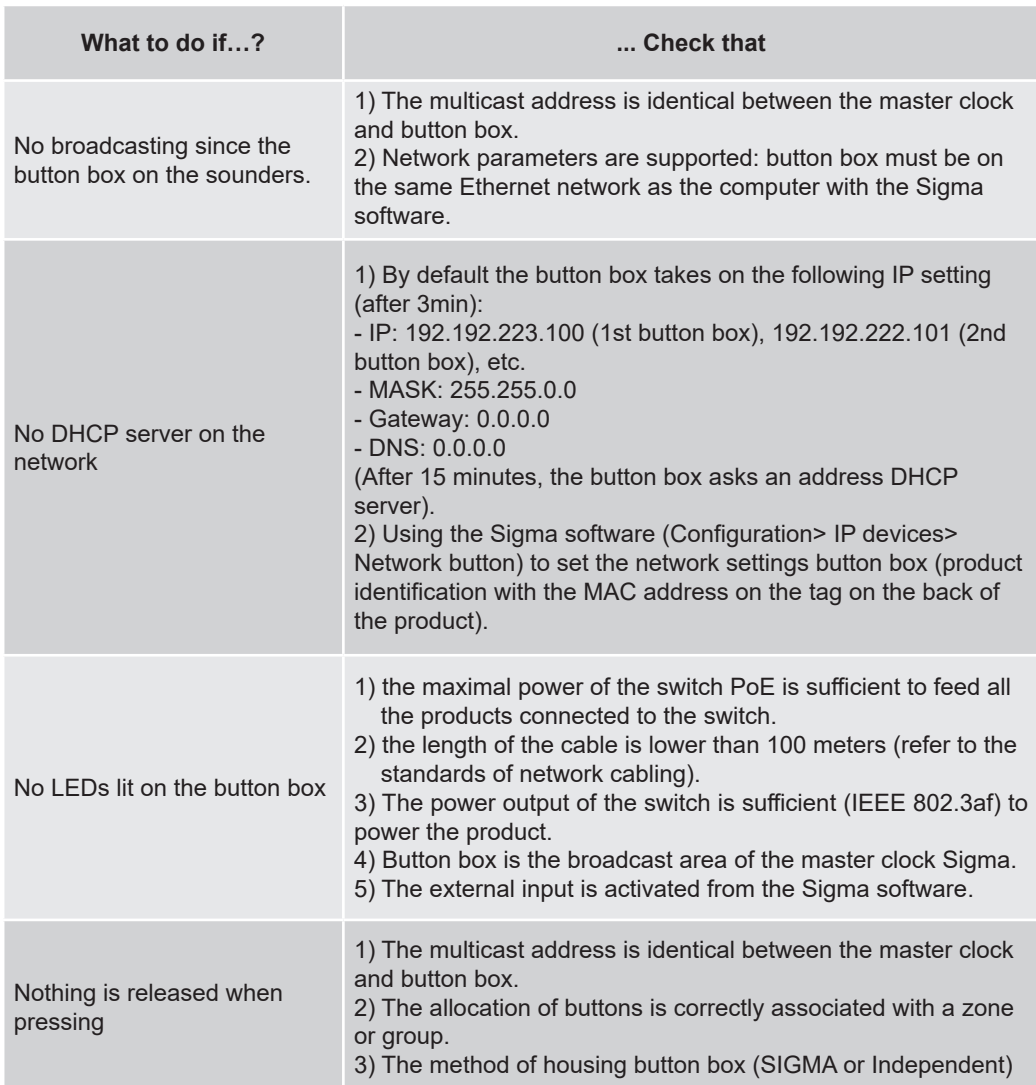

<span id="page-26-0"></span>The button box complies with the electromagnetic compatibility directive 2004/108/CE & DBT 2006/95/CE. This is a Class A product. In a domestic environment this product may cause radio frequency interference, in which case the user may be required to take adequate measures. It is intended for a residential or commercial environment. It complies with the European standards in force.

Synchronisation: Multicast address. Network connection: RJ45 Ethernet, 10 base-T. Power supply indicator:

- Led ON (green) = device powered on.

- Led OFF $=$  no power.

Network indicator:

- Led flashing green slowly = connection to the network in progress.

- Led ON green = device connected to the network.

- Led flashing red slowly = loss of network connection or failure to connect to the network. Power supply: PoE (power over Ethernet).

Consumption: 2W.

Operating temperatures: from 0 °C to +50 °C.

Humidity: 80 % at 40 °C.

Protection Index: IP 31.

Weight: 400 grs.

### **Dimensions:**

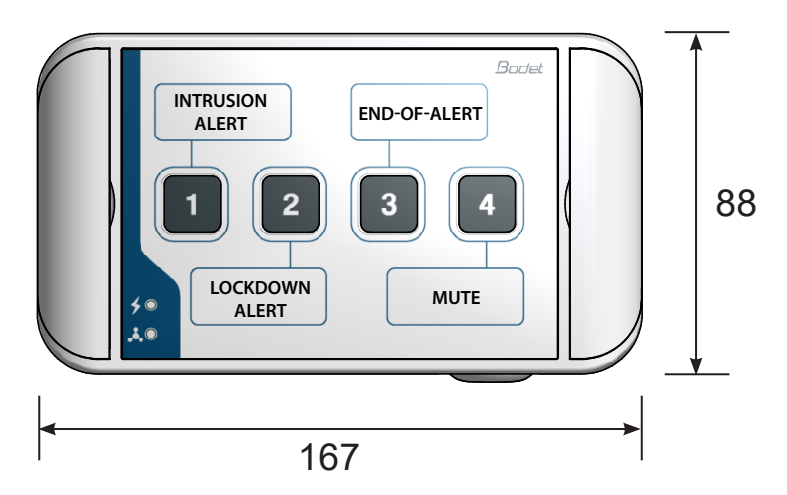

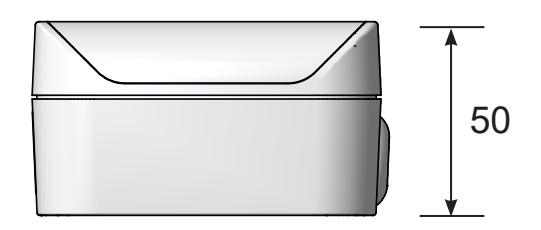

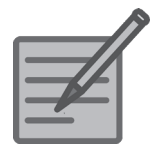

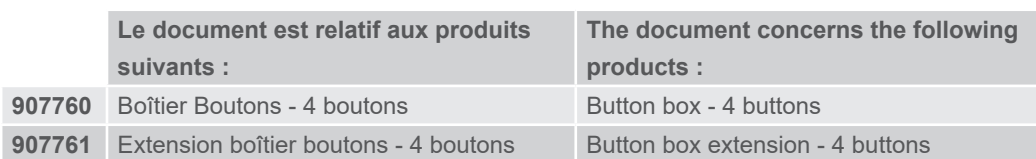

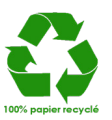

© 2021 BODET Time & Sport Tous droits réservés. All rights reserved.  $C \in$